#### Navigation:

Main Menu > Reporting Tools > Query > Query Viewer

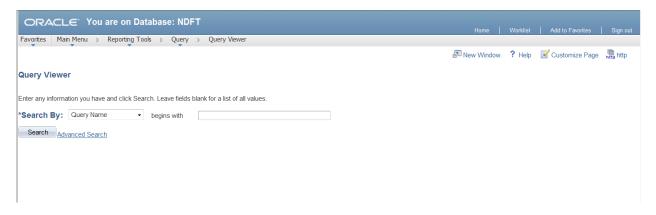

If you know the query name, type the beginning of its name in the "begins with" field. Click Search.

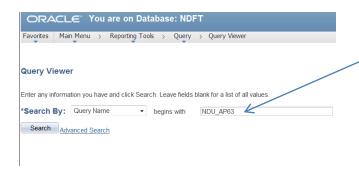

If you are uncertain of the name, you can use the drop down for Search By to choose "description" and type a few words of what you are looking for. Click Search.

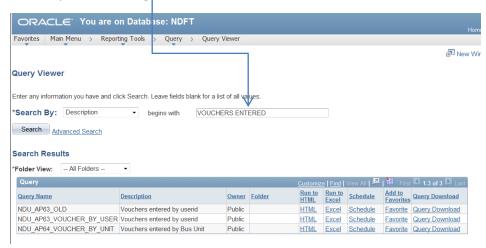

You can either run queries to HTML or Excel. You can also Schedule a Query to run later and/or run a Query Download for larger queries. For most queries, you will just run them to Excel.

For this example, click on Run to Excel for the query NDU\_AP63\_VOUCHER\_BY\_USER ORACLE You are on Database: NDFT Favorites Main Menu > Reporting Tools > Query > Query Viewer Jan N Query Viewer Enter any information you have and click Search. Leave fields blank for a list of all values \*Search By: Query Name Search Advanced Search Search Results \*Folder View: -- All Folders --Query Run to HTML Run to Excel Schedule Owner Folder NDU AP63 OLD Vouchers entered by userid Public Schedule Favorite Query Downloa NDU\_AP63\_VOUCHER\_BY\_USER Vouchers entered by userid Public Excel Schedule Favorite Query Downloa

A new window will open where you will be able to enter your search criteria. The column headers, also shown here, will be the information displayed in your results.

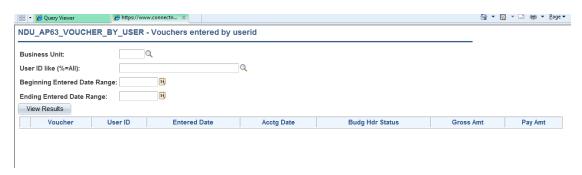

Once you have all your search criteria entered, click View Results.

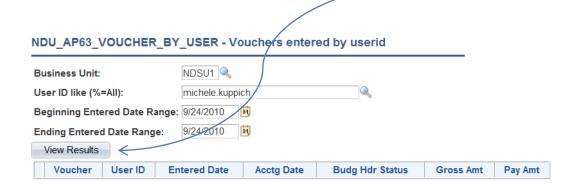

A File Download box will appear, giving you the option to Open or Save. For this example, we will click Open.

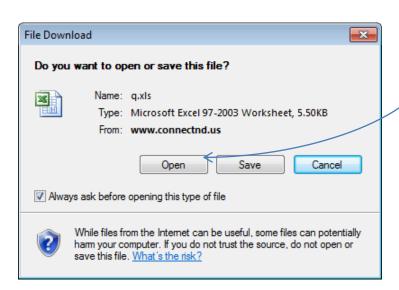

Your results will open in an Excel document, which will give you the opportunity to sort, filter, add, etc.

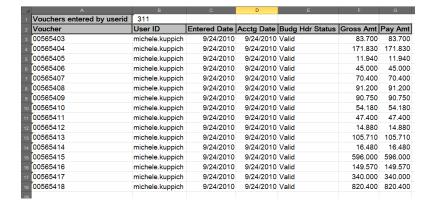

#### **Adding queries to your Query Favorites**

Since there are so many queries to choose from, you have the option to save any query to your Query Favorites. This will save time searching for a query each time you go into the Query Viewer. A list of your Favorites will be displayed every time you enter the Query Viewer.

To do this, Click on the Favorite link

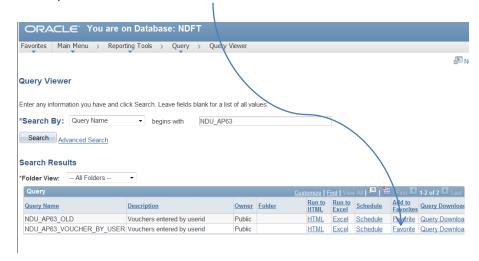

You will now see the Query displayed twice, but one is under a section called My Favorite Queries. You now have it saved for easy access in the future.

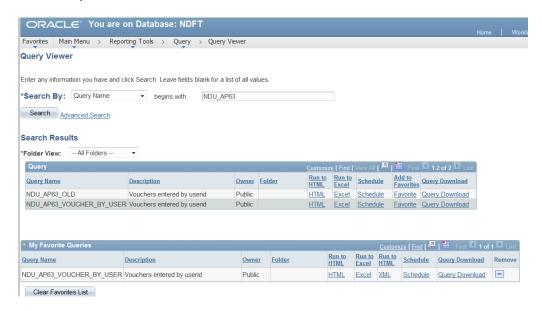

#### Reminder!

This would be a good time to add this to your favorites by clicking on the "Add to Favorites" link in the upper right hand corner of your screen. By doing this, it creates a shortcut for this Query Viewer in the Menu under "My Favorites". It also eliminates the need to remember the Navigation Path every time you want to run Queries.